# Table des matières

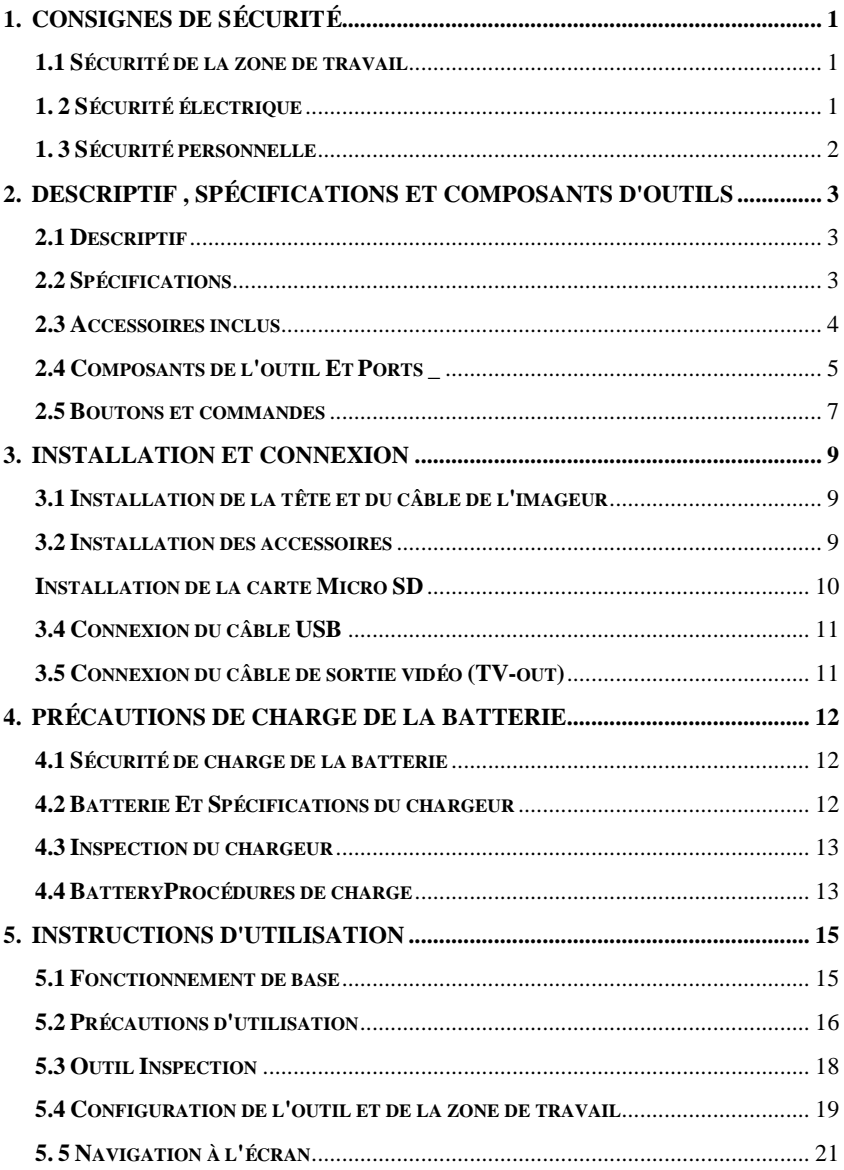

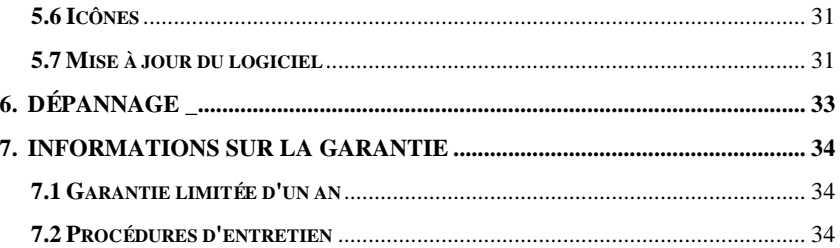

## <span id="page-2-0"></span>**1. Consignes de sécurité**

**Pour éviter des blessures corporelles ou des dommages aux véhicules et/ou à l' outil scan , lisez d'abord ce manuel d'instructions et respectez au minimum les précautions de sécurité suivantes lorsque vous travaillez sur un véhicule :**

### <span id="page-2-1"></span>**1.1 Sécurité de la zone de travail**

 Effectuez toujours les tests automobiles dans un environnement sûr.

- Gardez votre espace de travail propre et bien éclairé. Les bancs encombrés et les zones sombres peuvent provoquer des accidents.
- Gardez les vêtements, les cheveux, les mains, les outils, l'équipement de test, etc. éloignés de toutes les pièces mobiles ou chaudes du moteur.
- Utilisez l'outil dans une zone de travail bien ventilée .
- N'utilisez pas l'outil dans des atmosphères explosives, comme en présence de liquides inflammables, de gaz ou de poussière épaisse.
- Gardez un extincteur adapté aux feux d'essence/chimiques/électriques à proximité.
- N'utilisez pas l'outil à proximité de produits chimiques corrosifs qui peuvent nuire à la qualité de la photo .
- Éloignez les passants, les enfants et les visiteurs pendant l'utilisation de l'outil.
- Gardez l'outil sec , propre, exempt d'huile, d'eau et de graisse. Utilisez un détergent doux sur un chiffon propre pour nettoyer l'extérieur de l'outil si nécessaire.

## <span id="page-2-2"></span>**1. 2 Sécurité** é**lectrique**

- Évitez tout contact corporel avec des surfaces mises à la terre telles que des tuyaux, des radiateurs, des cuisinières et des r éfrig érateurs.
- N'exposez pas l'outil à la pluie ou à des conditions humides.

L'eau entrant dans l'outil augmentera le risque de risque é lectrique.

- N'abusez pas le cordon. N'utilisez jamais le cordon pour transporter, tirer ou débrancher l' outil . Gardez le cordon à l'écart de la chaleur, de l'huile, des arêtes vives ou des pièces mobiles.
- S'il est inévitable d'utiliser l'outil dans un endroit humide, utilisez un disjoncteur de fuite à la terre ( GFCI ) pour protéger l'alimentation.

### <span id="page-3-0"></span>**1. 3 Sécurité personnelle**

- N'utilisez pas l'outil lorsque vous êtes fatigué ou sous l'influence de drogues, d'alcool ou de médicaments. Un moment d'interruption peut entraîner des blessures graves.
- $\bullet$  Ne pas sur-portée. Gardez une bonne assise et un bon équilibre à tout moment. Une assise et un équilibre appropriés permettent un meilleur contrôle de l'outil dans des situations inattendues.
- Portez toujours des lunettes de sécurité conformes aux normes ANSI.
- Ne portez pas de vêtements amples ni de bijoux. Gardez vos cheveux, vos vêtements et vos gants éloignés des pièces mobiles. Des vêtements amples, des bijoux ou des cheveux longs peuvent être happés par les pièces mobiles.
- Ne placez pas l'outil sur un chariot ou une surface instable. L'outil peut tomber et blesser gravement une personne ou endommager sérieusement l' outil lui-même .
- Ne renversez jamais de liquide sur les unités d'affichage. Le liquide augmente le risque d'électrocution et d'endommagement de l'outil.
- N'utilisez en aucun cas l'outil à des fins personnelles ou médicales.
- Le produit n'est pas résistant aux chocs. Ne l'utilisez pas comme un marteau et ne le faites pas tomber.

## <span id="page-4-0"></span>**2. Descriptif , Spécifications et composants d'outils**

### <span id="page-4-1"></span>**2.1 Descriptif**

Ce premier Autel Le vidéoscope numérique MaxiVideo TM MV400 est un outil idéal pour inspecter les zones difficiles d'accès normalement cachées. Il offre la possibilité d'enregistrer des images fixes numériques et des vidéos MPEG2 ou MPEG1 soit sur sa mémoire interne, soit sur la carte Micro SD amovible (en option). L'outil ergonomique dispose non seulement d'un écran LCD couleur de 3,5", d'une mise au point automatique et d'une capacité de visualisation aussi proche que 1" avec une sortie cristalline, mais offre également la capacité de diffuser de la vidéo numérique directement sur un PC. Le vidéoscope polyvalent est une solution économique pour inspecter les machines, les installations et les infrastructures de la manière la plus sûre , la plus rapide et la plus rentable possible.

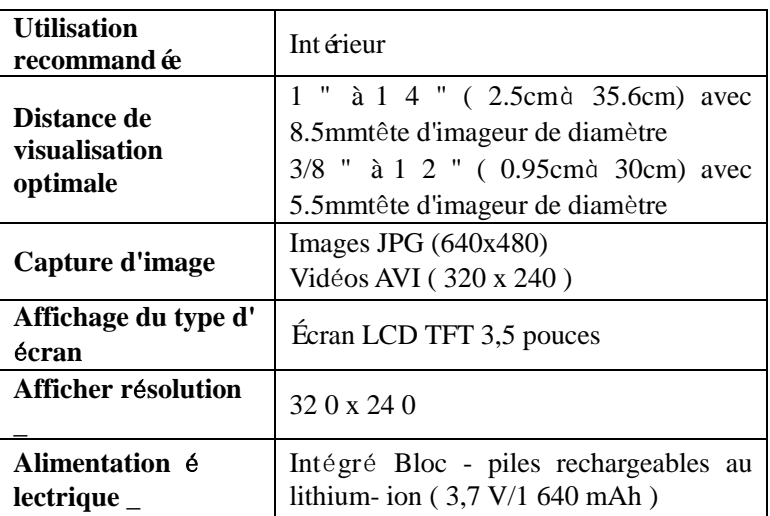

### <span id="page-4-2"></span>**2.2 Spécifications**

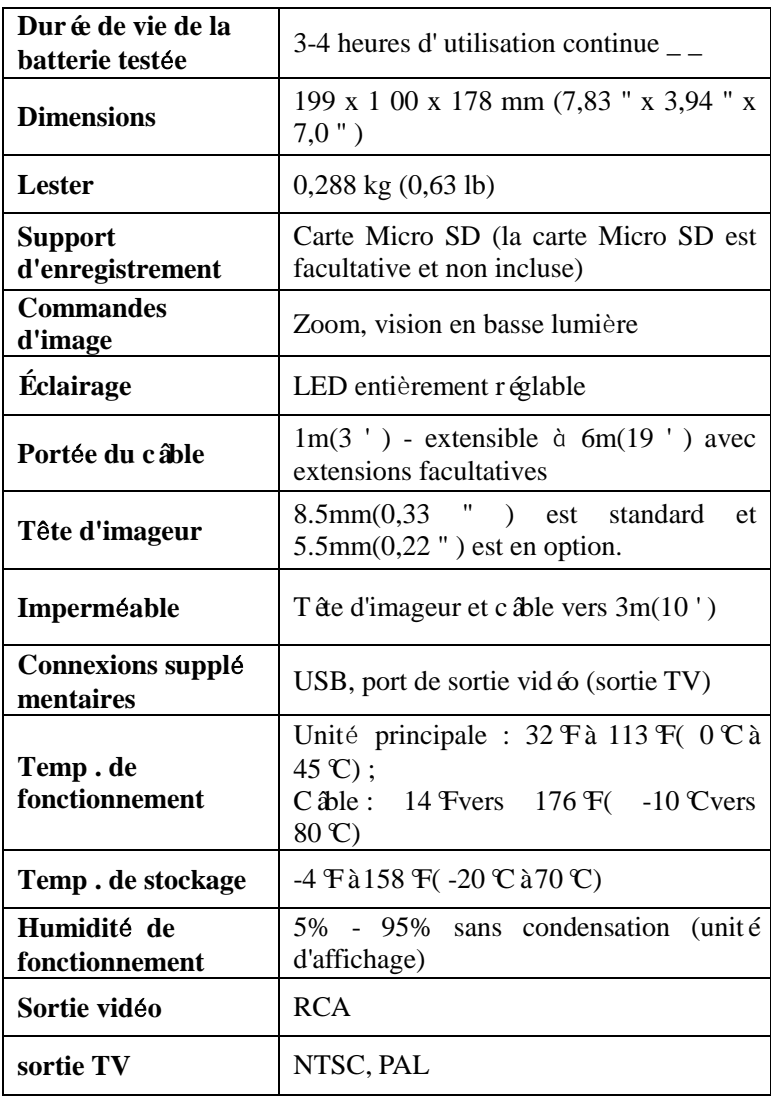

#### <span id="page-5-0"></span>**2.3 Accessoires inclus**

1) Tête et câble de l'imageur (8,5 mm en standard, 5,5 mm en option)

- 2) Aimant, miroir et crochet (le crochet ne sera disponible que si une tête d'imageur de 8,5 mm est fournie)
- 3) Chargeur
- 4) Cable USB
- 5) Câble de sortie vidéo (câble de sortie TV)
- 6) Étui de protection

### <span id="page-6-0"></span>**2.4 Composants de l'outil Et Ports \_**

Le MaxiVideo  $TM$ MV 4 0 0 est livré avec les éléments suivants :

*Remarque : en raison d'améliorations continues, le produit réel peut différer légèrement de la photo.*

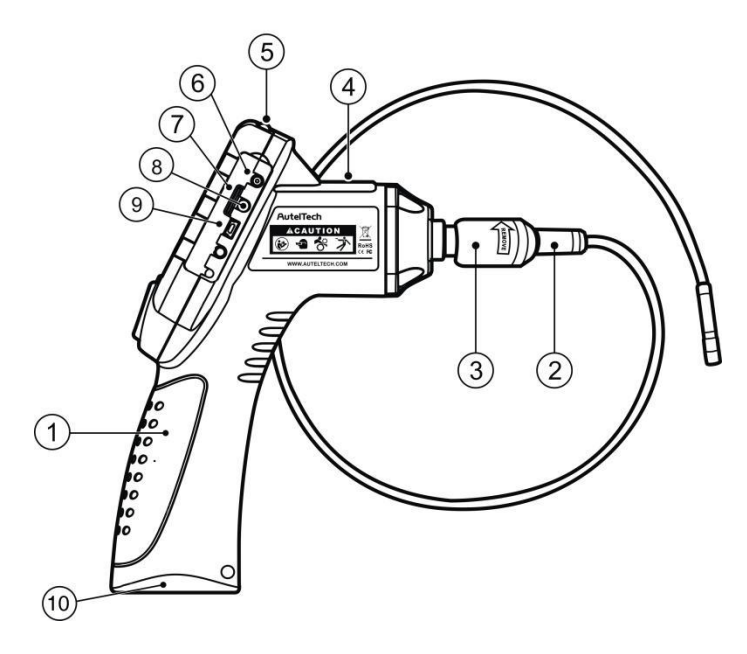

Fig. 1

**1) Unit**é **d'affichage portable -** L'outil ergonomique avec une conception de poignée pistolet confortable.

- **2) Tête et câble de l'imageur**  Se connecte à l'outil pendant son utilisation pour afficher des images et des vidéos.
- **3) Connecteur de câble** Connecte l'unité d'affichage portable à la tête et au câble de l'imageur.
- **4) Voyant de charge –** S'allume en rouge lors de la charge et s'allume en vert lorsque la charge est terminée.
- **5) Bouton d'alimentation –** Active/désactive l'outil.
- **6) Port d'alimentation CC –** Connecte l'outil au secteur avec le chargeur fourni pour allumer l'outil ou pour charger la batterie.
- **7) Fente pour carte micro SD –** Contient la carte Micro SD.
- **8) Port de sortie vid**é**o –** Connecte l'outil à un téléviseur avec le câble de sortie vidéo fourni pour afficher l'image en temps réel.
- **9) Mini port USB –** Connecte l'outil à un ordinateur avec le câble USB fourni pour échanger des informations.
- **10) Capuchon du compartiment de la batterie -** Indique d'installer ou de retirer la batterie.
- **11) Aimant accessoire**  Ramasse de petits objets métalliques tels que des anneaux tombés ou des vis sur le sol.
- **12) Crochet accessoire –** Débouche les obstacles et ramasse les fils dans les canalisations ou les espaces confinés.
- **13) Accessoire Miroir –** Aide les utilisateurs à regarder dans les coins et à voir les zones inaccessibles.

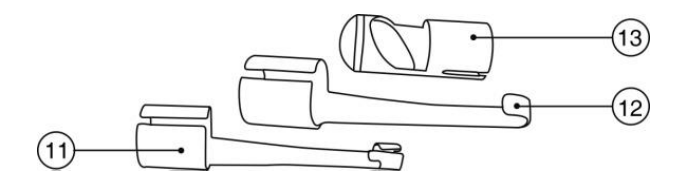

Fig. 2 Accessoires 8,5 mm

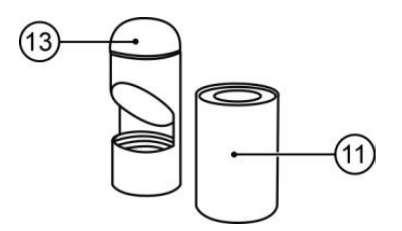

Fig. 3 Accessoires 5,5 mm

#### <span id="page-8-0"></span>**2.5 Boutons et commandes**

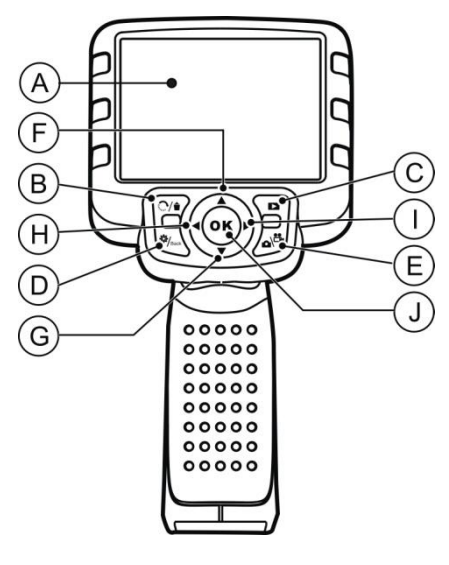

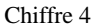

- A. **Écran LCD –** Indique des images fixes et des vidéos.
- B. **Poubelle / Bouton Reverse -** Supprime les photos et vidéos capturées en mode lecture. Lors de la capture d'une photo ou d'une vidéo, appuyez sur le bouton de marche arrière pour contrôler la direction de l'image et de la vidéo en temps réel sur l'écran en direct. L'image et la vidéo en temps réel effectueront une inversion horizontale ou une inversion verticale.
- C. **Jouer Bouton**  Rejoue les photos et vidéos capturées.
- D. **Bouton Réglage/Retour**  Passe à l'écran de réglage principal, tandis qu'une nouvelle pression ram è ne au dernier écran affiché .
- E. **Caméra/Vidéo Bouton**  Bascule entre deux modes : appareil photo ou vidéo.
- F. **EN HAUT Bouton de réglage du zoom fl**é**ch**é Utilisations Bouton fléché vers le haut pour zoomer en mode appareil photo. Se déplace vers le haut dans les éléments de menu et de sous-menu en mode menu.
- G. **Fl**è**che vers le BAS Bouton de r**é**glage du zoom**  Utilise le bouton fléché vers le bas pour effectuer un zoom arrière en mode appareil photo. Se déplace vers le bas dans les éléments de menu et de sous-menu en mode menu.
- H. **GAUCHE Fl**è**che L E D Bouton de réglage de l'éclairage**  Utilisations Bouton fléché vers la gauche pour diminuer la luminosité L E D en mode caméra. Déplace le curseur sur l' él ément souhaité. Passe à l'image ou à la vidéo précédente en mode de lecture.
- I. **Bouton de r**é**glage de l'**é**clairage LED fl**è**che DROITE**  Utilise le bouton fléché vers la droite pour augmenter la luminosité de la LED en mode caméra. Déplace le curseur sur l' élément souhaité. Passe à l'image ou à la vidéo suivante en mode de lecture.
- J. **Bouton OK –** Confirme une sélection (ou une action) dans un menu. Démarre l'enregistrement d'une image ou d'une vidéo en mode direct. Démarre ou suspend l'examen du fichier en mode de lecture.

## <span id="page-10-0"></span>**3. Installation et connexion**

#### <span id="page-10-1"></span>**3.1 Installation de la t**ê**te et du câble de l'imageur**

Pour utiliser l'outil, la tête et le câble de l'imageur doivent être connectés à l'unité d'affichage. Pour connecter le câble à l'unité d'affichage, assurez-vous que la clé et la fente *(Fig. 4)* sont correctement alignés. Une fois qu'ils sont alignés, serrez à la main le bouton moleté pour maintenir la connexion fermement en place.

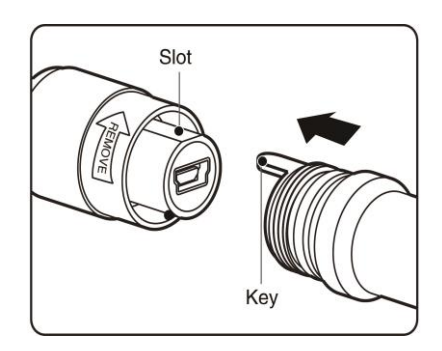

Chiffre 5

#### <span id="page-10-2"></span>**3.2 Installation des accessoires**

#### **Pour MV400 (avec t**ê**te d'imageur de 8,5 mm) :**

Les trois accessoires comprennent un aimant, un crochet et un miroir *(Fig. 2)*. Tous sont fix é à la tête de l'imageur de la même manière. Tenir l'accessoire et la tête de l'imageur comme illustré à *la Fig. 6.*  Faites glisser l'extrémité de l'accessoire sur la tête de l'imageur, puis fixez l'accessoire comme indiqué dans *Fig. 7* .

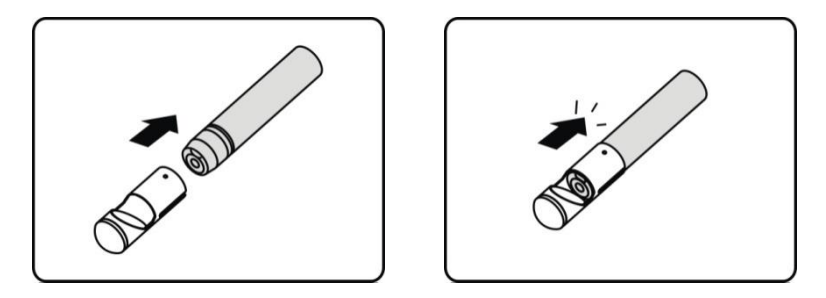

Image 6 Image 7

#### **Pour MV400 (avec t**ê**te d'imageur de 5,5 mm) :**

Les deux accessoires comprennent un aimant et un miroir *(Fig. 3)*. Tous sont fixé à la tête de l'imageur de la même manière. Tenir l'accessoire et la tête de l'imageur comme illustré à la *Fig. 8.* S visser la partie filetée de l'accessoire sur la tête de l'imageur, puis fixez l'accessoire comme indiqué dans *Fig. 9* .

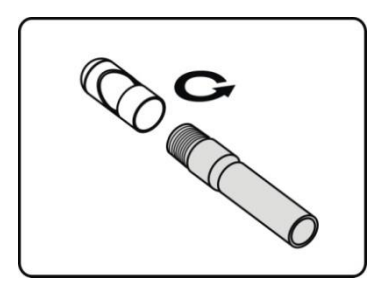

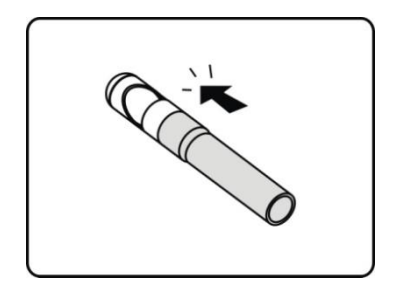

Image 8 Image 9

#### <span id="page-11-0"></span>**Installation de la carte Micro SD**

*REMARQUE : La fente pour carte Micro SD fournit de la m*é*moire suppl*é*mentaire, mais la carte Micro SD est facultative et non incluse. Diff*é*rentes cartes Micro SD peuvent* ê*tre utilis*é*es pour ins* <sup>é</sup>*rer dans la fente pour carte Micro SD. Le maximum de 16 Go de la carte Micro SD peut* ê*tre pris en charge.*

Pour insérer une carte Micro SD dans la fente pour carte Micro SD, assurez - vous que les contacts sont orientés vers la fente et que la partie inclinée de la carte est orientée vers le bas. Lorsque la carte Micro SD est installée, une petite icône de carte Micro SD appara  $\hat{t}$  en haut à droite de l'écran. Pour retirer une carte Micro SD, poussez doucement la carte Micro SD vers l'intérieur, puis relâchez-la pour l'é jecter de la fente pour carte.

### <span id="page-12-0"></span>**3.4 Connexion du câble USB**

Utilisez le câble USB fourni pour connecter l'outil à un PC afin de té lécharger et de visualiser les photos et vidéos capturées. Un message « **USB connect**é » apparaîtra à l'écran comme illustré *(Fig. 10)* .

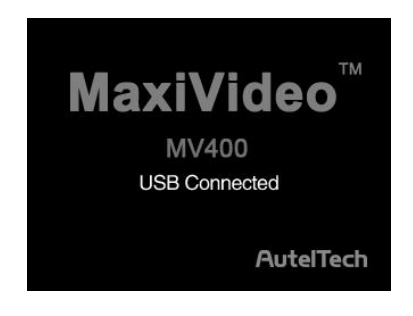

Fig.10

## <span id="page-12-1"></span>**3.5 Connexion du câble de sortie vid**é**o (TV-out)**

Insérez le câble de sortie vidéo dans le port de sortie vidéo de l'outil et l'autre extrémité du câble dans le port d'entrée vidéo d'un télé viseur, l'écran LCD produira une image en temps réel de haute qualit é.

## <span id="page-13-0"></span>**4. Pr**é**cautions de charge de la batterie**

**Pour r**é**duire le risque de blessures graves, lisez attentivement ces pr**é**cautions et l'**é**tiquette sur la surface du chargeur avant de l'utiliser.**

### <span id="page-13-1"></span>**4.1 Sécurité de charge de la batterie**

- Ne sondez pas le chargeur avec des objets conducteurs.
- N'utilisez pas le chargeur s'il est tombé ou a été endommagé de quelque manière que ce soit.
- $\bullet$  Chargez la batterie à des températures supérieures à 41 $F(5 \text{ C})$ et inférieures à 113  $F($  45 °C).
- Lors de l'utilisation, le chargeur doit être tenu à l'écart de la chaleur, de la haute tension et du contact des enfants.
- Utilisez le chargeur fourni . Ne chargez pas la batterie plus de 24 heures.
- Ne laissez rien recouvrir le chargeur pendant son utilisation.
- Débranchez le chargeur de la prise avant de tenter tout entretien ou nettoyage.
- Ne stockez pas le chargeur dans un environnement humide, mouillé ou explosif.
- N'ouvrez pas le boîtier du chargeur. Faites effectuer les réparations uniquement dans des endroits autorisés.
- Ne chargez pas batterie à proximité d'un feu ou à la lumière du soleil.
- Un entretien appropri é é vitera de graves dommages au chargeur.

### <span id="page-13-2"></span>**4.2 Batterie Et Spécifications du chargeur**

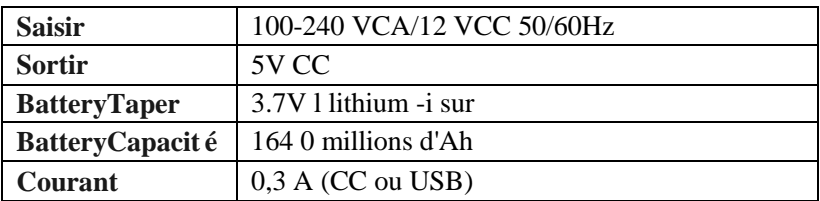

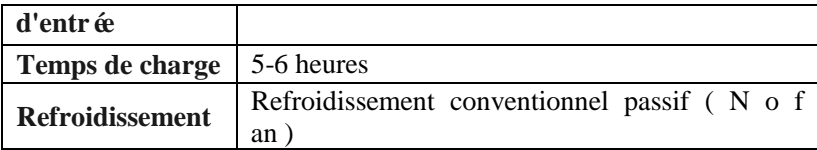

### <span id="page-14-0"></span>**4.3 Inspection du chargeur**

**Avant utilisation, inspectez le chargeur et corrigez tout probl**è**me. Configurez le chargeur conform**é**ment** à **ces proc**é**dures pour r**é **duire le risque de blessure par** é**lectrocution, incendie et autres causes et** é**viter d'endommager l'outil.**

- 1. Assurez-vous que le chargeur est débranché. Inspectez le cordon d'alimentation et le chargeur pour des dommages ou des modifications, ou des pièces cassées, usées, manquantes, mal alignées ou coincées. En cas de problème, n'utilisez pas le chargeur tant que les pièces n'ont pas étéré par ées ou remplacées.
- 2. Nettoyez l'huile, la graisse ou la saleté de l' outil , en particulier sur les boutons . Cela aide à empêcher l' outil de glisser de vos mains et permet une bonne ventilation.
- 3. Inspectez si l' étiquette d'avertissement sur la surface du chargeur est intact et lisible.
- 4. Sélectionnez l'emplacement approprié pour le chargeur avant de l'utiliser . Vérifiez la zone de travail pour :
	- Le chargeur doit être compris entre 41 $F(5 \text{ C})$  et113 $F$ ( 45°C) pour le chargement. Si la température de l'un ou l'autre est en dehors de cette plage à tout moment pendant la charge, l'opération sera suspendue jusqu'à ce qu'elle soit ramenée à la plage de température correcte.
	- Vérifiez que la fiche s'insère correctement dans la prise souhaitée.
	- Le chargeur a besoin d'un dégagement d'au moins 4" ( 10 cm) de tous les côtés pour maintenir une température de fonctionnement appropriée.

### <span id="page-14-1"></span>**4.4 BatteryProc**é**dures de charge**

L'outil dispose d'une batterie rechargeable lithium-ion intégrée de 3,7 V. Lorsque la batterie est trop faible, l'icône de capacité de la batterie clignote 25 fois et l'outil s'éteint automatiquement.

Il existe deux moyens de recharger la batterie :

- 1) Pour charger la batterie avec le chargeur : Localisez le port d'alimentation CC de l'outil. Avec les mains sèches, connectez l'outil au secteur avec le chargeur pour commencer à charger.
- 2) Pour charger la batterie par câble USB : Localisez le port USB de l'outil. Avec les mains sèches, connectez l'outil à un PC avec un câble USB pour commencer à charger.
	- La batterie commencera à se charger automatiquement. Tandis que le la batterie est en charge, le voyant de charge sera rouge .
	- **•** Lorsque la batterie est complètement chargée, le voyant de charge sera vert .
	- Une fois la batterie chargée, elle peut rester jusqu'à ce qu'elle soit prête à être utilisée. Il n'y a aucun risque de surcharge de la batterie. Lorsque la batterie est complètement chargée, le chargeur passe à la charge de rétention.
	- Débranchez le chargeur de la prise une fois la charge terminée.

#### *REMARQUE : La nouvelle batterie atteint sa pleine capacit*<sup>é</sup> *apr*<sup>è</sup> *s environ 5 cycles de charge et de d*é*charge.*

## <span id="page-16-0"></span>**5. Instructions d'utilisation**

**Portez toujours des lunettes de s**é**curit**é **pour prot**é**ger tes yeux contre la saleté et autres objets. Suivez les instructions d'utilisation pour réduire le risque de blessure par choc électrique, enchevêtrement et autres causes.**

#### <span id="page-16-1"></span>**5.1 Fonctionnement de base**

*REMARQUE : En fonctionnement, le câble peut* ê*tre pli*<sup>é</sup> *dans une certaine forme. Cela peut vous aider* <sup>à</sup> *faire fonctionner le câble dans des zones confin*é*es.*

- 1) Tenez l'outil avec l'écran LCD face à vous et appuyez sur Power bouton pour l'allumer. Attendez deux secondes, le premier écran un écran de démarrage démarre, puis appara î un écran en direct où vous pouvez faire la plupart de votre travail.
- 2) Appuyez sur le bouton **OK** pour capturer des photos en mode appareil photo ; appuyez sur le bouton **OK** pour commencer à capturer des vidéos en mode vidéo. Appuyez sur le bouton **Appareil photo/Vid**é**o** pour basculer entre les deux modes comme vous le souhaitez.
- 3) Appuyez sur les touches fléchées **HAUT et BAS** pour effectuer un zoom avant ou arrière en mode caméra où vous pouvez voir une barre d'indicateur de zoom lorsque vous réglez le zoom.
- 4) Appuyez sur les boutons fléchés **GAUCHE** et **DROITE** pour diminuer ou augmenter le rétroéclairage de l'écran en mode caméra où vous pouvez voir une barre d'indicateur de luminosité lorsque vous réglez l'intensité de la lumière LED.
- 5) Appuyez sur le bouton **Lecture** pour afficher les photos et vidéos capturées.
- 6) Appuyez sur le bouton **Corbeille/Inverser** pour supprimer les photos et vidéos capturées selon vos besoins lors de la lecture des photos et vidéos capturées.
- 7) Appuyez sur le bouton **Corbeille/Inverser** pour contrôler la

direction de l'image et de la vidéo en temps réel selon vos besoins sur l'écran en direct.

- 8) Appuyez sur le bouton **R**é**glage/Retour** pour accéder au mode **Configuration** ou revenir à l'écran précédent.
- 9) Utilisez les accessoires fournis pour offrir une flexibilit é d'application.
- 10) Utilisez le câble USB fourni pour connecter l'outil à un PC afin de t élécharger et de visualiser les photos et vidéos capturées.
- 11) Connectez le câble de sortie vidéo (TV-out) fourni au port de sortie vidéo de l'outil et l'autre extrémité du câble au port d'entrée vidéo d'un téléviseur pour afficher une image en temps réel de haute qualit é.

## <span id="page-17-0"></span>**5.2 Précautions d'utilisation**

- Utilisez l'outil uniquement comme indiqué. N'utilisez pas l'outil à moins que l'utilisateur le manuel a été lu attentivement et la formation appropriée a été suivie.
- L'unité d'affichage n'est pas étanche. La tête et le câble de l'imageur sont étanche, mais pas résistant aux acides ni au feu. Évitez d'immerger la tête de l'imageur et le câble dans des endroits corrosifs et huileux et assurez-vous de tenir la tête de

l'imageur et le câble à l'écart des objets à haute température .

- Ne plongez pas l'outil et l'unité d'affichage dans l'eau. De telles mesures réduisent le risque de choc électrique et de dommages.
- N'utilisez pas de force excessive pour insérer ou retirer la tête et le câble de l'imageur. Cela peut endommager l'outil ou la zone d'inspection.
- N'utilisez pas la tête et le câble de l'imageur pour modifier l'environnement, dégager des voies ou des zones obstruées.
- Ne placez pas la tête de l'imageur et le câble dans quoi que ce soit ou n'importe o ù pouvant contenir une charge dectrique sous tension ou des pièces mobiles, ce qui augmente le risque de choc électrique ou de blessures par enchevêtrement.
- N'utilisez en aucun cas l' outil à des fins d'inspection

personnelle ou à des fins médicales . Ceci n'est pas un outil m édical .

- Ne pas manger ni fumer pendant l'utilisation de l'outil. Utilisez de l'eau chaude savonneuse pour vous laver les mains et les autres parties du corps exposées au contenu du drain après avoir utilisé l'outil pour inspecter les drains et autres zones pouvant contenir des produits chimiques ou des bactéries, ce qui aidera à prévenir la contamination par des matières toxiques ou infectieuses.
- **•** Lorsque l'inspection est terminée, retirez soigneusement la tête de l'imageur et le câble de la zone d'inspection.
- Rangez les composants inutilisés hors de portée des enfants et des autres personnes non formées.
- Entretenez l'outil avec soin. Des outils bien entretenus sont moins susceptibles de causer des blessures.
- Ne laissez pas tomber l'outil, si l' outil tombe accidentellement, vérifiez s'il est cassé et tout autre conditions pouvant affecter son fonctionnement.
- Utilisez uniquement les accessoires recommandés par le fabricant pour l' outil.
- Séchez-vous les mains lorsque vous utilisez l'outil ou mise en charge la pâte y.
- Utilisez toujours un équipement de protection individuelle approprié lors de la manipulation et de l'utilisation de l'outil. Toujours porter un équipement de protection individuelle appropriécomprend des lunettes et des gants de sécurité, et peut inclure des gants en latex ou en caoutchouc, des écrans faciaux, des lunettes de protection, des vêtements de protection, des respirateurs et des chaussures à embout d'acier.
- Protéger contre la chaleur excessive. L'outil doit être tenu à l'écart des sources de chaleur telles que radiateurs, cuisinières ou autres sources de chaleur. N'utilisez pas l'outil à proximité de machines en mouvement ou de zones où la température dépassera $113 \text{ } \text{F}$  (45°C).
- Rangez l'outil, le chargeur et tous les câbles dans un endroit

verrouillé hors de portée des enfants et des personnes non familiarisées avec l'outil.

### <span id="page-19-0"></span>**5.3 Outil Inspection**

**Avant de l'utiliser, inspectez votre outil et corrigez tout probl**è**me afin de r**é**duire le risque de blessures graves dues** à **un choc électrique et** à **d'autres causes et d'**é**viter d'endommager l'outil.**

- Assurez-vous que l'alimentation est coupée.
- Nettoyez l'huile, la graisse ou la saleté de l' outil , en particulier sur les boutons et ports. Cela permet d'éviter que l'outil ne glisse de vos mains .
- Inspectez la lentille de la tête de l'imageur pour la condensation. Pour éviter d'endommager l'outil, ne l'utilisez pas si de la condensation se forme à l'intérieur de la tête de l'imageur. Laissez l'eau s'évaporer avant de l'utiliser à nouveau.
- Inspectez toute la longueur du câble pour des fissures ou des dommages. Un câble endommagé pourrait permettre à l'eau de pénétrer dans l'outil et augmenter le risque de choc électrique.
- Assurez-vous que les connexions entre l'unité d'affichage et la t ête et le câble de l'imageur sont bien serrées. Toutes les connexions doivent être correctement assemblées pour que le câble soit étanche .
- Vérifiez si l'étiquette d'avertissement est présente, solidement fixée et lisible. N'utilisez pas l' outil sans l' étiquette d'avertissement .
- Allumez l'alimentation et assurez-vous que le modèle d'outil à travers les éclaboussures l'écran, puis affichez l'écran en direct.
- Si l'outil ne fonctionne pas bien après avoir été allumé, veuillez faire vérifier l'outil par un technicien qualifié. Tout outil qui ne peut pas être contrôlé avec le bouton d'alimentation est dangereux et doit être réparé.

#### *REMARQUE : Veuillez vérifier les méthodes suivantes pour éviter les blessures.*

- **POUR LES MURS :** Pour inspecter les murs intérieurs, assurez-vous de couper le disjoncteur de toute la maison avant d'utiliser l'outil.
- $\checkmark$  **POUR LES TUYAUX :** Si vous pensez qu'un tuyau métallique peut contenir une charge électrique, demandez à un électricien qualifié de vérifier le tuyau avant de l'utiliser.
- *<sup>2</sup>***POUR LES AUTOMOBILES :** Assurez-vous que l'automobile ne roule pas pendant inspection. Le métal et le liquide sous le capot peuvent être chauds. Ne mettez pas d'huile ou de gaz sur la tête imager .

### <span id="page-20-0"></span>**5.4 Configuration de l'outil et de la zone de travail**

**Aménagez l'outil et la zone de travail conform**é**ment** à **ces proc**é **dures pour r**é**duire le risque de blessure par choc** é**lectrique, enchev**ê**trement et autres causes et** é**viter d'endommager l'outil.**

- 1) Vérifiez la zone de travail pour :
	- $\checkmark$  Eclairage suffisant.
	- $\checkmark$  Ne pas travailler dans la zone tant que les sources inflammables n'ont pas été identifiées et corrigées. L'outil n'est pas antidéflagrant et peut provoquer des étincelles.
	- $\checkmark$  N'utilisez pas l'outil lorsque vous êtes dans l'eau.
- 2) Vérifiez la zone et déterminez si le vidéoscope d'inspection numérique MaxiVideo TM MV400 est l' outil approprié pour le travail.
	- $\checkmark$  V érifiez les points d'acc ès à la zone.
	- $\checkmark$  V érifiez si une alimentation électrique est fournie à la zone à inspecter.
	- $\checkmark$  V érifiez si des liquides se produiront pendant l'inspection. La tête et le câble de l'imageur étaient étanches jusqu'à une profondeur de 3 m (10'). Des profondeurs plus importantes peuvent provoquer des fuites dans la tête et le câble de l'imageur et provoquer un choc électrique ou endommager l'outil. L'unité d'affichage n'est pas étanche et ne doit pas être exposée à des conditions humides.
- $\checkmark$  Vérifiez si des produits chimiques sont présents, en particulier dans le cas des drains. Les produits chimiques peuvent endommager l'outil.
- $\checkmark$  Vérifiez la température de la zone. La température de travail de l'outil est comprise entre  $32F(0 \text{ C})$  et 113 °F( 45 °C).
- $\checkmark$  V érifiez si des pièces mobiles sont présentes dans la zone.
- 3) Assurez-vous que l'outil a été correctement inspecté
- 4) Installez les accessoires appropriés pour une utilisation dans le application.

#### *ATTENTION : Assurez-vous que l' outil a été* é*teint avant d' effectuer l'entretien.*

- L'entretien de l'outil doit être effectué uniquement par un personnel de réparation qualifié. L'entretien effectué par un personnel de réparation non qualifié peut entraîner des blessures.
- Lors de l'entretien, n'utilisez que des pièces de rechange identiques. L'utilisation de pièces non autorisées ou le non-respect des instructions d'entretien peut créer un risque de choc électrique ou de blessure.
- N'essayez pas de démonter des pièces de l'outil à moins que le manuel ne vous l'indique.
- Suivez les instructions pour changer les accessoires.
- N'utilisez pas d'acétone pour nettoyer l'outil. Au lieu de cela, utilisez uniquement de l'alcool pour tamponner les connexions. Évitez de frotter trop fort sur l'écran LCD. Après utilisation, essuvez délicatement l'unité d'affichage avec un chiffon sec.
- Une fois l'entretien de l'outil terminé, demandez au personnel de réparation qualifié d'effectuer des contrôles de sécurité pour vérifier si l'outil est en bon état de fonctionnement.
- Arrêtez d'utiliser l'outil s'il commence à fumer ou à émettre des vapeurs nocives.
- Manipulez toujours l'outil avec précaution. Il n'est pas résistant aux chocs.
- Ne démontez pas l'outil au-delà de ce qui est indiqué dans le manuel.
- Cela annulera votre garantie.

### <span id="page-22-0"></span>**5. 5 Navigation à l'écran**

#### **1) Écran de démarrage**

Lorsque l'outil est sous tension, le premier écran affiché est appelé écran de démarrage. *(Fig. 11 )* Cet écran vous indique l'outil en cours de démarrage. Une fois l'outil entièrement sous tension, l'écran passera automatiquement à l'écran en direct.

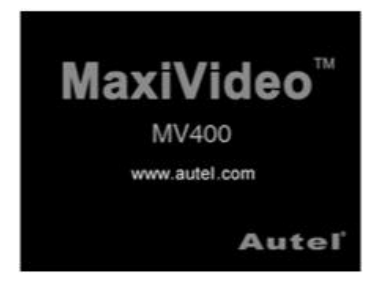

Chiffre 11

#### **2) Écran en direct**

L'écran en direct est l'endroit où vous ferez la plupart de votre travail. Une image en direct de ce que voit la tête de l'imageur s'affiche à l'écran. Vous pouvez zoomer, régler le rétroéclairage de l'écran, faire pivoter images et vidéos, affichez et capturez des photos et des vidéos à partir de cet écran.

#### **3) Passage de la capture d'images fixes** à **la capture vid**é**o**

Par défaut L' outil se tournera vers la capture d'image fixe lorsqu'il sera allumé. Presse Bouton **V idéo/ Appareil photo** pour basculer entre la capture d'image fixe et la capture vidéo selon vos besoins.

#### **4) R**é**glage du r**é**tro**é**clairage de l'**é**cran**

Appuyez sur Les touches fléchées **DROITE** et **GAUCHE** du clavier

(en mode appareil photo ) augmenteront ou diminueront le rétroé clairage de l'écran . Une barre d'indicateur de luminosité s'affiche à l'écran lorsque vous réglez la luminosité. *(fig. 12 )*

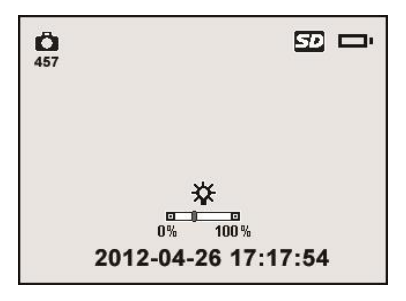

Chiffre 12

#### **5) Zoom**

Appuyez simplement sur les boutons fléchés **HAUT** et **BAS** en mode appareil photo pour effectuer un zoom avant ou arrière. Une barre d'indicateur de zoom s'affiche à l'écran lorsque vous réglez le zoom. *(Fig. 13 )*

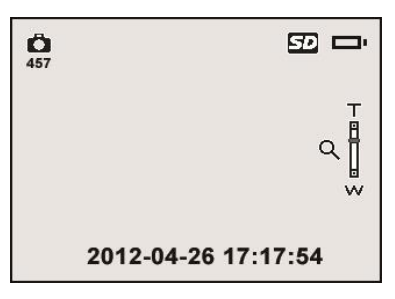

Chiffre 13

#### **6) Acc**è**s** à **l'**é**cran des param**è**tres principaux**

Appuyez sur Le bouton **de réglage** dans l'écran en direct vous amènera à l'écran de réglage principal. *(Figue. 1 4 )* Appuyez sur **le bouton Retour** à tout moment pour revenir à l'écran en direct.

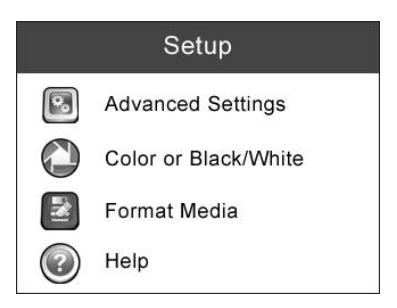

Chiffre 14

Couleur ou Monochrome

Dans l' é cran **de configuration** , s é lectionnez **Couleur ou Monochrome** et appuyez sur le bouton **OK** , puis l'écran de réglage Couleur ou Monochrome apparaîtra . *(Figue. 1 5 )*

*La couleur est le mode par d*é*faut.*

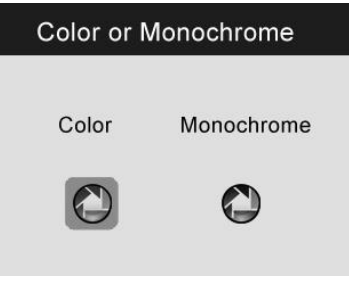

Fig.15

Utilisez le bouton **GAUCHE/DROITE** pour accéder à l'option souhaitée, puis appuyez sur le bouton **OK** pour enregistrer la configuration et quitter, ou appuyez sur le bouton **Retour** pour quitter sans enregistrer les modifications.

Formater le média

Dans l' écran **de configuration** , sélectionnez **Formater le support**  et appuyez sur le bouton **OK** , puis l'écran de réglage Formater le support apparaîtra. *(Figue. 1 6 )*

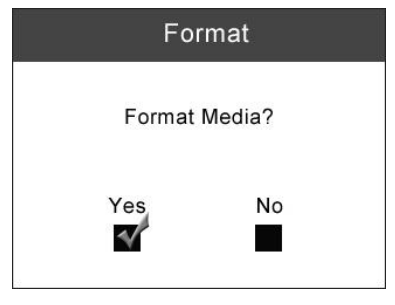

Fig.16

Si vous souhaitez formater le support (dans la plupart des cas, il s'agit de la carte Micro SD), utilisez le bouton **GAUCHE/DROITE** pour s électionner **Oui** , puis appuyez sur le bouton **OK** pour commencer le formatage . Lorsque le formatage est terminé, il vous ramènera à l'é cran des paramètres principaux.

Si vous ne souhaitez pas formater le support, utilisez le bouton **GAUCHE/DROITE** pour sélectionner **Non** , puis appuyez sur le bouton **OK** pour revenir au menu précédent, ou appuyez sur le bouton **Retour** pour quitter.

#### *REMARQUE : Avant d'effectuer le formatage, assurez-vous d'avoir soigneusement examiné les fichiers enregistrés !*

Aider

Cette fonction fournit des informations sur la version du micrologiciel. Dans l' écran **de configuration** , sélectionnez **Aide** et appuyez sur le bouton **OK** , puis l' é cran de la version du micrologiciel appara fra. *(Figue.* 17)

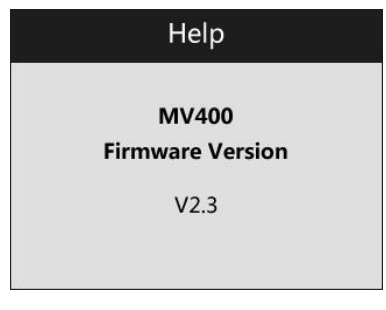

Fig.17

#### **7) Acc**è**s** à **l'**é**cran des param**è**tres secondaires**

Dans l'écran des paramètres principaux *(Fig. 14)* , sélectionnez **Param**è**tres avanc**é**s** dans **Configuration** , puis appuyez sur le bouton **OK** , vous accéderez à l'écran des paramètres secondaires *(Fig. 18)* où vous pourrez régler **la date et l'heure** , **la langue** et **la sortie TV** selon vos besoins . Appuyez sur le bouton **Retour** à tout moment pour revenir à l' é cran des paramè tres principaux et appuyez à nouveau dessus pour revenir à l'écran en direct.

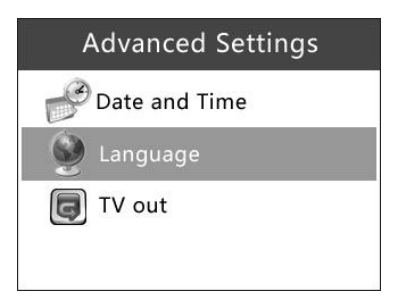

F ig.18

Date et l'heure

Dans l' écran **Param**è**tres avanc**é**s** , sélectionnez **Date et heure** et appuyez sur le bouton **OK** , puis l'écran de réglage de la date et de l'heure apparaîtra. *(Figue. 1 9 )*

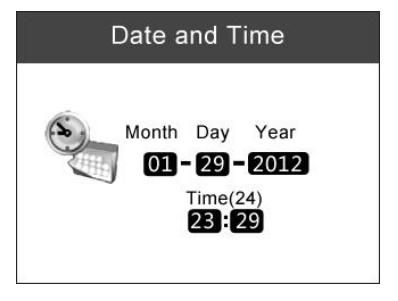

F ig.19

Utilisez le bouton **GAUCHE/DROITE** pour vous déplacer jusqu'à la bo îe de dialogue souhaitée, puis utilisez le bouton **HAUT/BAS** pour augmenter ou diminuer le nombre. Lorsque vous avez terminé, appuyez sur le bouton **OK** pour enregistrer la configuration et quitter , ou appuyez sur le bouton **Retour** pour quitter sans enregistrer les modifications.

Langue

Dans l' écran **Param**è**tres avanc**é**s** , sélectionnez **Langue** et appuyez sur le bouton **OK** , puis l'écran de réglage de la langue apparaîtra. *(fig. 20 )*

*L'anglais est la langue par d*é*faut.*

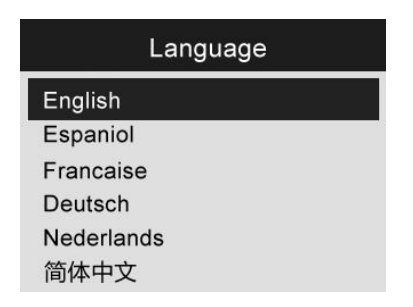

Chiffre 20

Utilisez le bouton **HAUT/BAS** pour passer à la langue souhaitée, puis appuyez sur le bouton **OK** pour enregistrer la configuration et quitter, ou appuyez sur le bouton **Retour** pour quitter sans enregistrer les modifications.

Sortie TV

Dans l' écran **Param**è**tres avanc**é**s** , sélectionnez **Sortie TV** et appuyez sur le bouton **OK** , puis l'écran de réglage de la sortie TV apparaîtra. *(Fig. 21 )*

*NTSC est la norme par d*é*faut.*

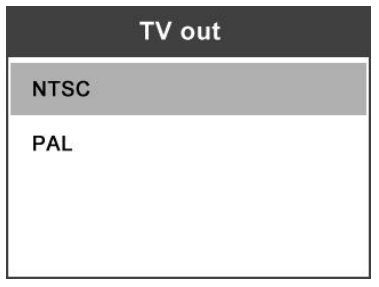

Chiffre 21

Utilisez le bouton **HAUT/BAS** pour sélectionner le paramètre souhait é , puis appuyez sur le bouton **OK** pour enregistrer la configuration et quitter, ou appuyez sur le bouton **Retour** pour quitter sans enregistrer les modifications.

#### **8) Prendre une photo**

Lorsque vous êtes dans l'écran en direct, assurez-vous que l'icône de la caméra est présente dans la partie supérieure gauche de l'écran. *(Fig. 22 )* Appuyez sur le bouton **OK** pour capturer une photo et simultanément la photo a été enregistrée dans la mémoire interne ou sur la carte Micro SD si disponible .

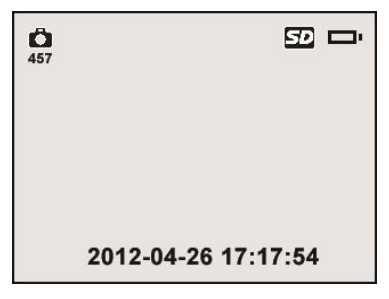

Chiffre 22

*REMARQUE : Le chiffre en haut* <sup>à</sup> *gauche sous l'icône de l'appareil photo indique le nombre de photos que vous pouvez enregistrer dans l'espace restant.*

#### **9) Capturer une vid**é**o**

Dans l'écran en direct, assurez-vous que l'icône vidéo est présente dans la partie supérieure gauche de l'écran *(Fig. 23 )* . Appuyez sur le bouton **OK** pour commencer à capturer la vidéo. Vous remarquerez qu'une icône **REC** rouge apparaît dans la partie supérieure droite de l'écran, juste en dessous de l'icône de capacité de la batterie . Cela montre que la vidéo est en cours de capture. Le temps en haut à gauche, juste en dessous de l'icône vidéo , commencera à compter. Cela indique combien de temps la vidéo a été capturée. Appuyez à nouveau sur le bouton **OK** pour arrêter la capture d'une vidéo.

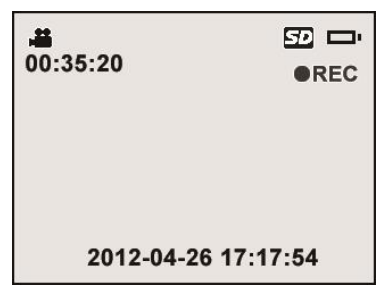

Chiffre 23

capturée dans la mémoire interne peut prendre quelques secondes . L'

outil pourrait capturer une vidéo d'environ 80 secondes sans carte Micro SD.

*REMARQUE : Avant de capturer une vid*é*o, le chiffre en haut* <sup>à</sup> *gauche sous l'icône vid*é*o indique la dur*é*e d'une section de vid*é*o que vous pouvez enregistrer dans l'espace laiss*é*. (Fig.24)*

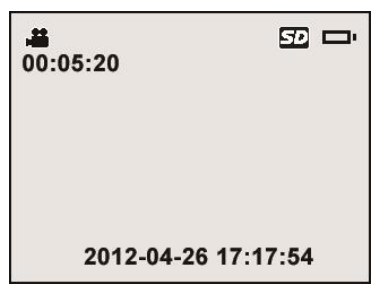

Chiffre 24

#### **10) Lecture et suppression des photos et vid**é**os captur**é**es**

Appuyez sur **Appuyez sur** le bouton **Lecture** , les fichiers photo et vidéo capturés s'afficheront à l'écran. *(Fig. 25 )* Les photos et vidé os capturées seront enregistrées dans des fichiers séparés basés sur différents formats .

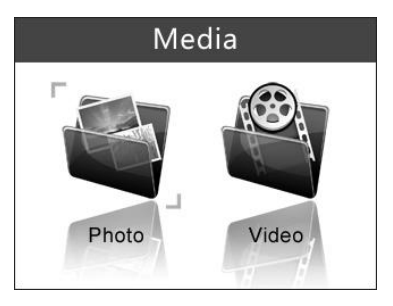

Chiffre 25

Lors de la visualisation de ces photos et vidéos , appuyez sur le bouton OK pour s é lectionner, puis l'é cran s'affichera comme ci-dessous *(Fig.26)* . Le chiffre en haut à gauche de l'écran indique le numéro de séquence du fichier en cours de lecture et le nombre total de fichiers dans le dossier.

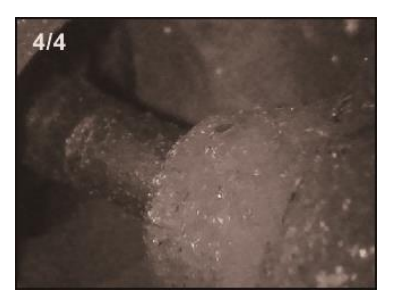

Fig.26

Utilisez le bouton **GAUCHE** pour lire le fichier précédent, le bouton **DROIT** pour le fichier suivant. Ou , utilisez le Le bouton **UP** pour lire le fichier de la ligne précédente , le bouton **DOWN** pour le fichier de la ligne suivante.

Lors de la sélection d'une vidéo à lire, appuyez sur le bouton **OK**  pour démarrer, suspendre ou reprendre le processus. Appuyez à tout moment sur le bouton **BACK** pour arrêter la lecture et quitter.

Lors de la révision d'une photo ou d'une vidéo, appuyez sur le bouton **Trash C an /Reverse** pour supprimer les fichiers enregistrés, et l'écran s'affichera comme ci-dessous **.** *(Fig.27)*

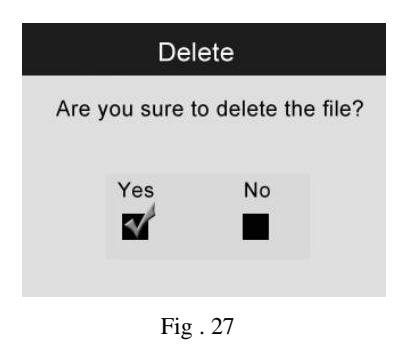

Sélectionnez **Oui** pour confirmer votre sélection et appuyez sur le bouton **OK** pour supprimer le fichier, ou sélectionnez **Non** pour annuler la commande et appuyez sur le bouton **OK** pour quitter.

*REMARQUE : Seuls les fichiers ou les vid* <sup>é</sup> *os peuvent* <sup>ê</sup> *tre supprim*é*s un par un !*

 *Lorsque vous supprimez toutes les photos ou vid*é*os, un message " Aucun fichier disponible " apparaît* <sup>à</sup> *l'*é*cran. (Fig. 28)*

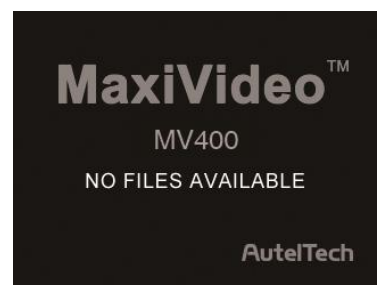

Chiffre 28

## <span id="page-32-0"></span>**5.6 Icônes**

- 1) **Alimentation CC –** Indique que l'outil est alimenté par une alimentation externe.
- 2) **Capacité de la batterie** Batterie complètement chargée.
- 3)**Carte Micro SD**  Indique qu'une carte Micro SD a été insérée dans l' outil .
- 4) **Appareil photo fixe**  Indique que l'outil fonctionne en mode appareil photo fixe.
- 5) **Cam**é**ra vid**é**o**  Indique que l'outil fonctionne en mode caméra vidéo.

## <span id="page-32-1"></span>**5.7 Mise** à **jour du logiciel**

*REMARQUE : L'outil prend en charge la mise* <sup>à</sup> *jour logicielle lorsqu'il y a de nouveaux progr*è*s avec le logiciel ou le syst*è*me. Nous offrons un fichier de mise* <sup>à</sup> *jour gratuit pour l'outil.*

- 1) Formatez votre carte Micro SD au format de fichier FAT sur un ordinateur.
- 2) Visitez notre site [www. autel.com e](http://www.autel.com/)t téléchargez le fichier de mise à jour du logiciel sur votre carte Micro SD.
- 3) Insérez votre carte Micro SD dans la fente pour carte Micro SD. (Voir 3.3 Installation de la carte Micro SD)
- 4) Appuyez sur le bouton **d'alimentation** pour allumer l'outil, puis appuyez sur le bouton **UP** jusqu'à ce que l'écran de mise à jour apparaisse vers le haut , sélectionnez **OUI** pour mettre à jour l'outil *(Fig. 29)* .

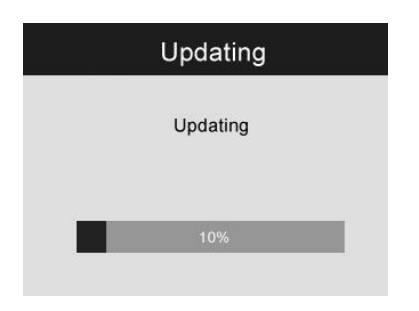

Chiffre 29

# <span id="page-34-0"></span>**6. Dépannage \_**

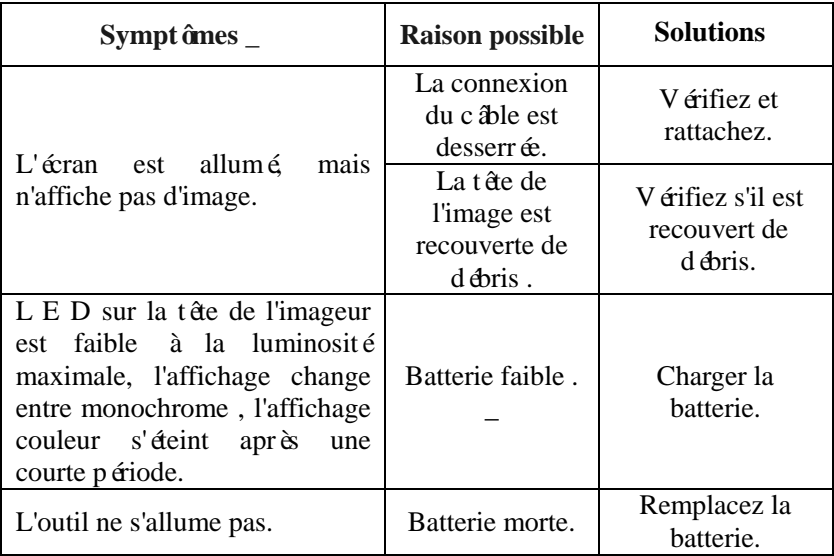

## <span id="page-35-0"></span>**7. Informations sur la garantie**

#### <span id="page-35-1"></span>**7.1 Garantie limitée d'un an**

Autel garantit à ses clients que ce produit sera exempt de tout défaut de matériaux et de fabrication pendant une période d'un (1) an à compter de la date d'achat d'origine, sous réserve des termes et conditions suivants :

- 1) La seule responsabilité d' Autel sous la garantie est limitée àsoit la réparation ou, au choix d'Autel, le remplacement de l'outil sans frais avec preuve d'achat. Le ticket de caisse peut être utilisé à cette fin.
- 2) Cette garantie ne s'applique pas aux dommages causés par une mauvaise utilisation, un accident, une inondation, la foudre ou si le produit a été modifié ou réparé par une personne autre que le centre de service du fabricant.
- 3) autel décline toute responsabilité en cas de dommages indirects ou consécutifs résultant de l'utilisation, de la mauvaise utilisation ou du montage de l' outil .
- 4) Toutes les informations contenues dans ce manuel sont basées sur les dernières informations disponibles au moment de la publication et aucune garantie ne peut être donnée quant à leur exactitude ou leur exhaustivité. autel se réserve le droit d'apporter des modifications à tout moment sans préavis.

### <span id="page-35-2"></span>**7.2 Procédures d'entretien**

Si vous avez des questions , veuillez contacter votre magasin local, votre distributeur ou visitez notre site Web à l'adresse [www.](http://www.autel.com/)  [autel.com .](http://www.autel.com/)

S'il s'avère nécessaire de renvoyer l'outil pour réparation, contactez votre distributeur local pour plus d'informations.

Le contenu de ce document a ététraduit à l'aide d'une technologie de t raduction et n'est fourni qu'àtitre d'information. Si vous avez des ques tions sur le contenu de ce document, veuillez contacter le service supp ort technique ou contacter votre distributeur local pour obtenir des con seils.

Tous les droits relatifs aux documents sont réservés à Autel.